# **Guidance on Reporting Elevated Absenteeism (>=15%)**

Schools have long partnered with the Maine Center for Disease Control (Maine CDC) to report elevated absentee rates. The Department of Education and Maine CDC collaborated to design this application to collect the information electronically. The School Absenteeism Reporting Form is available in MEDMS, and this electronic form replaced the "School Nurse Absentee Reporting Form."

#### **Security Role**:

School nurses, or other designated reporting staff, who will be responsible for submitting this form electronically will need to have an account in MEDMS with the "SAU Absentee Admin" role assigned. This role allows the user to report for any school in the SAU. Contact the local MEDMS administrator for account creation or changes that may be necessary.

### **Form Options**:

After logging into MEDMS [\(https://www.medms.maine.gov/MEDMS\)](https://www.medms.maine.gov/MEDMS) select "15% School Absenteeism" from the Application menu. Then, make the appropriate selection from the Action menu:

[Add](http://www.maine.gov/education/medms/resources/absenteeism.htm#Add) – Use this to report an elevated rate for the first time. This creates a new submission of elevated absenteeism.

[Update/Correction Only](http://www.maine.gov/education/medms/resources/absenteeism.htm#Update) – Use this to make a correction to a previously submitted report. This is only intended for changing reported information that was incorrect.

[Download Data](http://www.maine.gov/education/medms/resources/absenteeism.htm#Download) – Use this to download, into a spreadsheet, information which was previously submitted.

### **Reporting an elevated absenteeism rate for the first time (Add):**

- 1) Select the school for which you wish to submit a report
- 2) Enter information following these data standards:

\*= Required Field

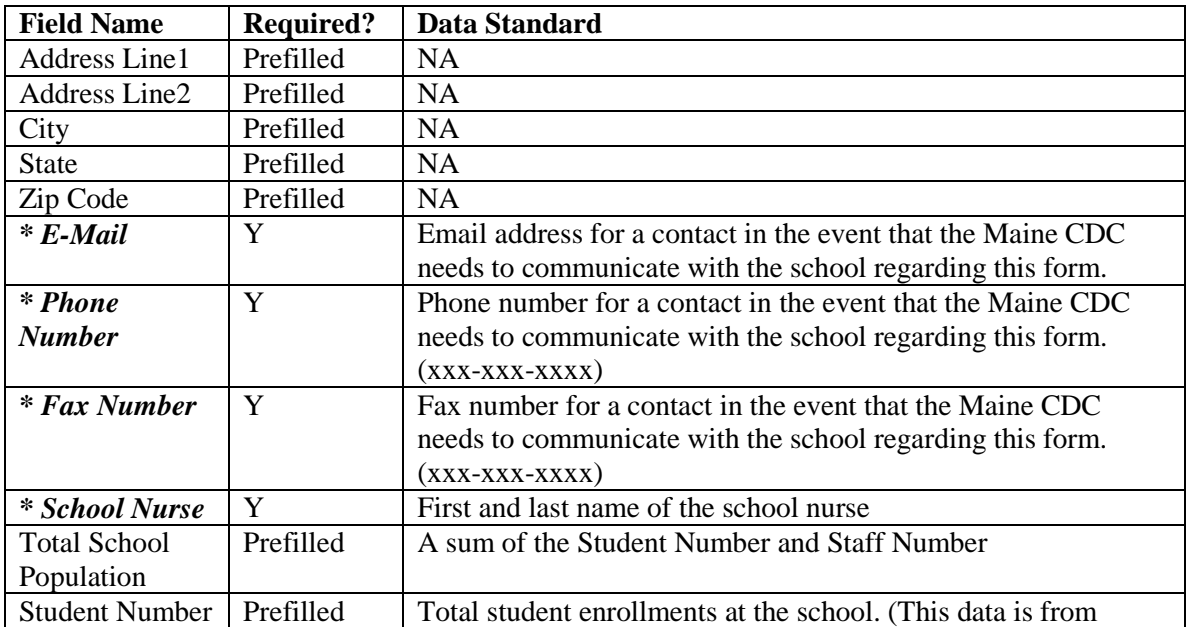

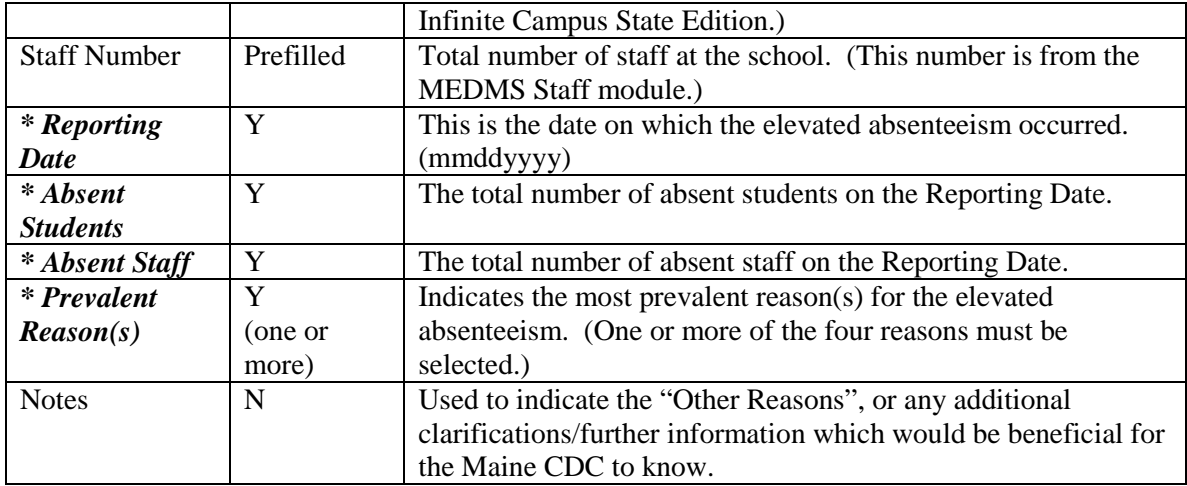

3) After successfully completing and submitting the form, the page will refresh to show the percentage of absent students and staff.

## **Correcting a previously submitted report (Update/Correction Only):**

- 1) Select the school for which the report was submitted.
- 2) (Optional): Enter the Reporting Date to narrow the search.
- 3) Click Search
- 4) A list of matching reports will be listed.
	- a. Click the "Reporting Date" column heading to sort by date
	- b. Click on the "Reporting Date" value to edit the report
- 5) Make any necessary corrections, using the data standards listed above.
- 6) Click Submit.
- 7) After successfully correcting and submitting the form, the page will refresh to show the percentage of absent students and staff.

### **Reviewing Submitted Information (Download Data)**

- 1) (Optional) Enter a "Reporting Date" to narrow the results.
- 2) Click Submit.
- 3) A spreadsheet will download which includes the data from the submitted reports.